2 Outlook 2003

### 2 Outlook 2003

# [基本の設定]メールアカウントの作成

Microsoft Outlook 2003 で電子メールを設定する例を紹介します。

1. メニューの「ツール]-[電子メールアカウ © Qutlook Today - Microsoft Outlook ファイル(E) 編集(E) 表示(V) 移動(Q) ツール(I) フクション(A) ヘルプ(H) ント]を選択します。 (F)  $\overline{ }$ ∏, 検索(D)  $\overline{ }$ メール 固人用フ お気に入りフォルダ 13 ア<mark>ト</mark>レス帳(B)… Ctrl+Shift+B ■受信トレイ ● 仕訳ルールと通知(L). ー<br>ロ 未読のメール 予定表 同 "M徐済みアイテム"フォルダを空にする(Y) LA 未読のメール<br>LA フラグの設定されたメール<br>LA 送信済みアイテム TTHE アカウント(A). すべてのメール フォルダ □ 33 個人用フォルダ<br>□ 33 個人用フォルダ<br>■ 21 間除済みアイテム オプション(Q)...  $\boldsymbol{z}$ 電子メールアカウント 2.電子メールアカウントのウィザードが起 動します。「新しい電子メールアカウント このウィザードでは、Outlook が使用する電子メール アカウントとディレ<br>クトリの設定を変更できます。 の追加」を選択して「次へ」ボタンをクリ 電子メール ックします。 **C 新しい電子メール アカウントの追加(E)** CLEATHOLET X-10 PTP / 2 FOR THE & FW ディレクトリ ○ 新しいディレクトリやアドレス帳の追加(D) ○ 既存のディレクトリやアドレス帳の表示と変更(H) ※ IMAP を利用する場合→ [オプション]IMAP 設定 参照 ┃ 次へ@> <戻る(B) 閉じる(◎) 3.サーバーの種類を選択する画面では、 電子メールアカウント  $\vert x \vert$ サーバーの種類 「POP3」を選択して「次へ」ボタンをクリ 新しい電子メール アカウントで使用するサーバーの種類を選択します。 ックします。 $\odot$  Microsoft Exchange Server(M) Exchange サーバーに接続して、電子メールの読み取り、パブリック フォルダへのアク<br>セユードキュメ・トの共有を行います  $|C|$  POP3(P) -<br>|POP 電子メール サーバーに接続します。一般的にインターネット サービス プロバイダ<br>|GSP)では POP サーバーが使用されています。プロバイダから取得したメール アカウ<br>|ントを使用する場合はこちらを選択してください。 **IMACY** IMAP 電子メール サーバーに接続して、電子メールのダウンロードやメールボックス<br>フォルダの同期を行います。 HTTP(H) Hotmail などの HTTP 電子メール サーバーに接続して、電子メールをダウンロードし<br>たりメールボックス フォルダを同期します。 ○ その他のサーバー(A) ほかのワークグループや他社のメール サーバーに接続します。 │ 〈戻る(<u>B) ┃</u> │ 次へ(<u>N</u>) 〉 │ キャンセル

2 Outlook 2003

4. 各項目を入力します。

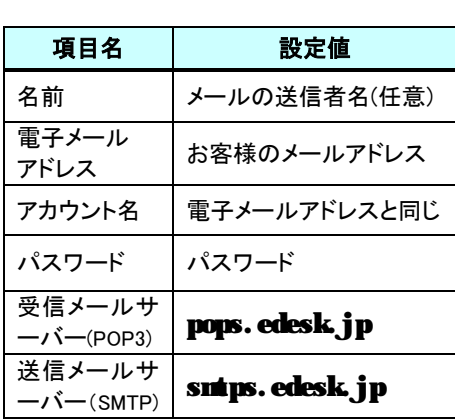

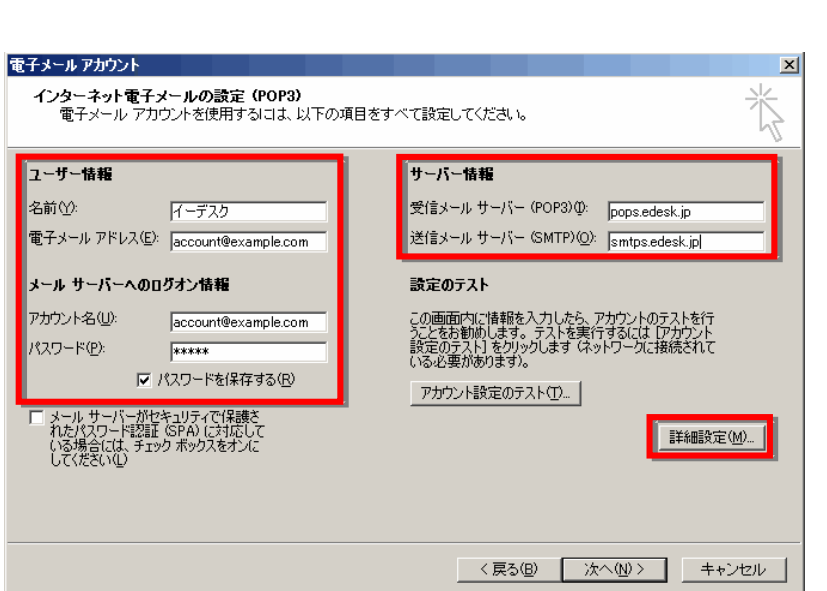

そして右下の「詳細設定」ボタンをクリックし、「インターネット電子メール設定」を表示します。 ※ SMTP over SSL/POP over SSL を利用する場合→ [オプション]SMTP over SSL/POP over SSL 設定 参照

- 5.「送信サーバー」タブを選択し、「送信 インターネット電子メール設定 サーバー(SMTP)には認証が必要」に チェックをつけます。
- 6.「詳細設定」タブを選択し、サーバー (SMTP)のポート番号を「587」に修正し ます。
- 7. 以上の操作が終了したら、右下の 「OK」ボタンをクリックして詳細設定画面 を閉じます。
- 8. 元の画面が表示されますので「次へ」 ボタンをクリックし、画面の指示に従って 操作すれば、設定は完了します。

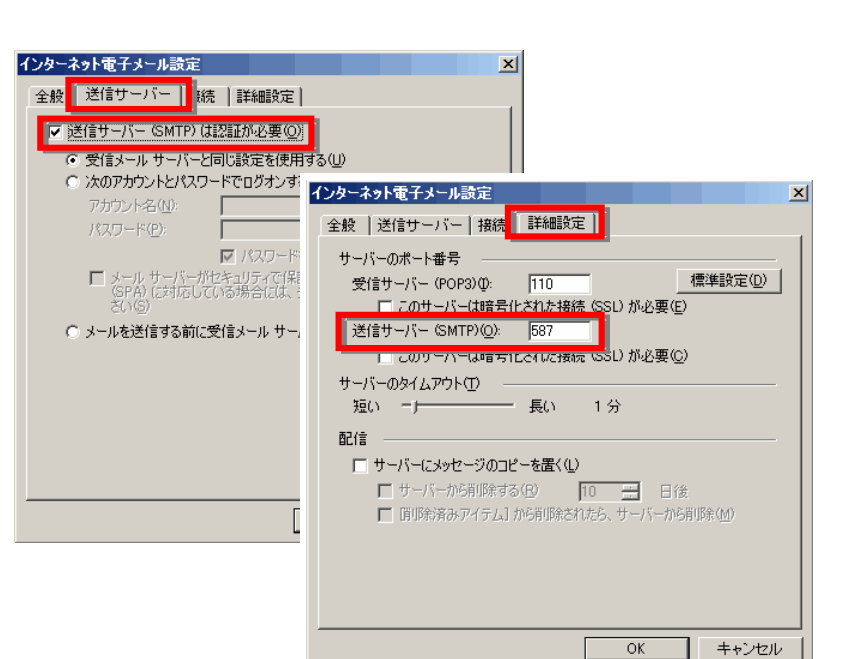

### [オプション]SMTP over SSL / POP over SSL 設定

- 1.事前に、[基本の設定]メールアカウント作成 の 4.までの設定 をおこないます。
- 2.「インターネット電子メール設定」を表示し、「詳細設定」タブを選 択します。 「このサーバーは暗号化された接続(SSL)が必要」の 2 ヵ所にチ

ェックを入れます。また、受信サーバー(POP3)のポートを「995」 に、送信サーバー(SMTP)のポートを「465」にして「OK」ボタンを クリックして画面を閉じます。

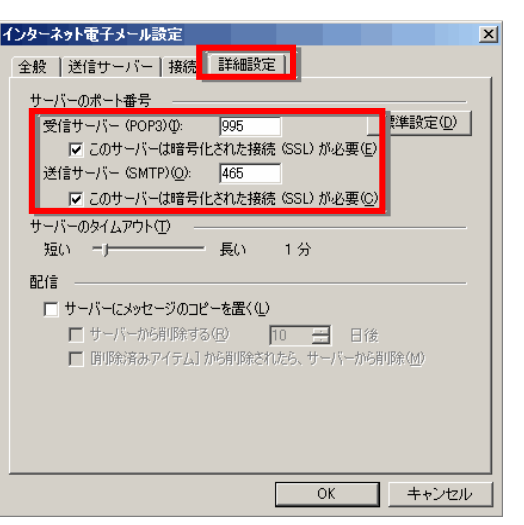

3.元の画面が表示されますので「次へ」ボタンをクリックし、画面の指示に従って操作すれば、設定は完了します。

#### 電子メールアカウント  $\vert x \vert$ [オプション]IMAP 設定 サーバーの種類 ・・・・。<br>新しい電子メール アカウントで使用するサーバーの種類を選択します。 1. 事前に、[基本の設定]メールアカウント Microsoft Exchange Server(M) 作成 の 2.までの設定を行ないます。 - ...<br>Exchange サーバーに接続して、電子メールの読み取り、パブリック フォルダへのアク<br>セス、ドキュメントの共有を行います。  $POP3(P)$ POP 電子メール サーバーに接続します。一般的にインターネット サービス プロバイダ<br>(SP) では POP サーバーが使用されています。プロバイダから取得したメール アカウ 2.サーバーの種類を選択する画面では、 **IMAPO** - amour\_win<br>IMAP 電子メール サーバーに接続して、電子メールのダウンロードやメールボックス<br>フォルダの同期を行います。 「IMAP」を選択して「次へ」ボタンをクリッ  $-10^{11}$ クします。 -<br>Hotmail などの HTTP 電子メール サーバーに接続して、電子メールをダウンロードし<br>たりメールボックス フォルダを同期します。 その他のサーバー(A) ほかのワークグループや他社のメール サーバーに接続します。 ○ く戻る(<u>B)</u> ┃ │ 次へ(<u>N)</u> > キャンセル 電子メールアカウント  $x$ 3.各項目を入力します。 イ<mark>ンターネット電子メールの設定 (POP3)</mark><br>- 電子メール アカウントを使用するには、以下の項目をすべて設定してください。 ユーザー情報 サーバー情報 項目名 | 設定値 受信メール サーバー (POP3)(D: pops.edesk.jp 名前①: イーデスク 名前 メールの送信者名(任意) 電子メール アドレス(E): account@example.com 送信メール サーバー (SMTP)(Q): smtps.edesk.jp| 電子メール お客様のメールアドレス メール サーバーへのロクオン情報 設定のテスト アドレス アカウント名(U): この画面内に情報を入力したら、アカウントのテストを行<br>うことをお勧めします。 テストを実行するには [アカウント<br>設定のテスト] をクリックします (ネットワークに接続されて<br>いる必要があります)。 account@example.com アカウント名 | 電子メールアドレスと同じ パスワード(P):  $\sqrt{\frac{1}{2}x+\frac{1}{2}}$ Ⅳ パスワードを保存する(R) パスワード パスワード アカウント設定のテスト(D)... メール サーバーがセキュリティで保護さ<br>れたパスワード認証 (SPA) に対応して<br>いる場合には、チェック ボックスをオンに<br>してください(L) 受信メールサ | 詳細設定(M)... pops.edesk.jp  $-\prime$  (POP3) 送信メールサ smtps.edesk.jpーバー(SMTP) **| 〈戻る(B) | 次へ(N) > | キャンセル |**

実際の画面は異なる場合があります。詳しい操作については、製造元へお問い合わせください。 イー・デスク株式会社

そして右下の「詳細設定」ボタンをクリックし、「インターネット電子メール設定」を表示します。

※ IMAP over SSL を利用する場合→ [オプション]IMAP over SSL 設定 参照

- 5.「送信サーバー」タブを選択し、「送信 サーバー(SMTP)には認証が必要」に チェックをつけます。
- 6.「詳細設定」タブを選択し、サーバー (SMTP)のポート番号を「587」に修正し ます。
- 7. 以上の操作が終了したら、右下の 「OK」ボタンをクリックして詳細設定画面 を閉じます。
- 8.元の画面が表示されますので「次へ」 ボタンをクリックし、画面の指示に従って 操作すれば、設定は完了します。

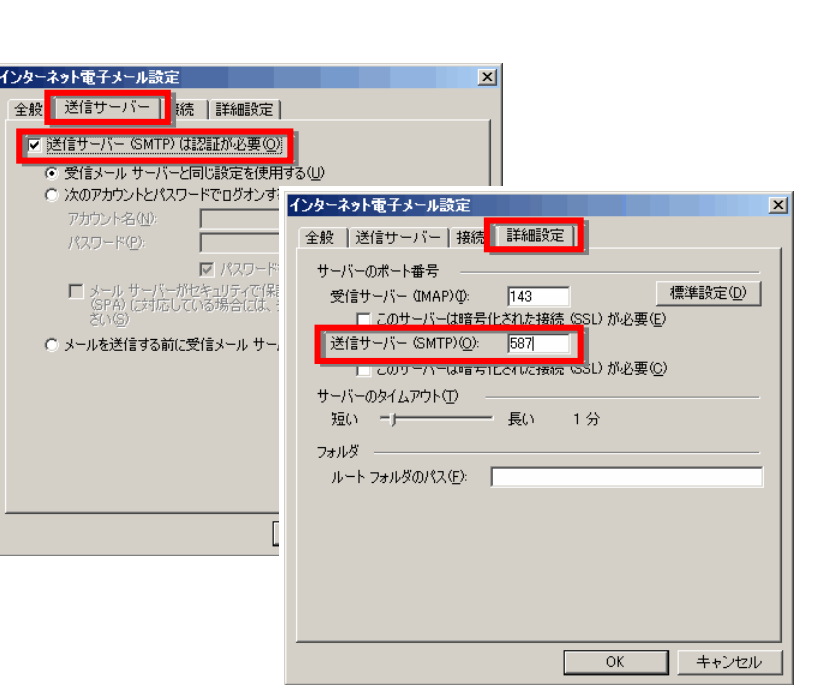

## [オプション]IMAP over SSL 設定

1.事前に、[オプション]IMAP 設定 の 4.までの設定をおこないます。

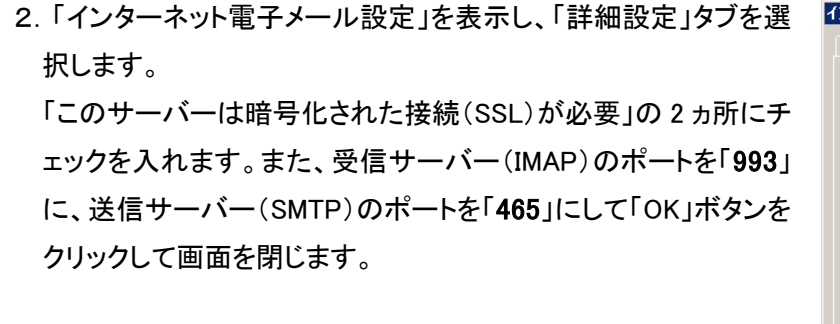

3. 元の画面が表示されますので「次へ」ボタンをクリックし、画面 の指示に従って操作すれば、設定は完了します。

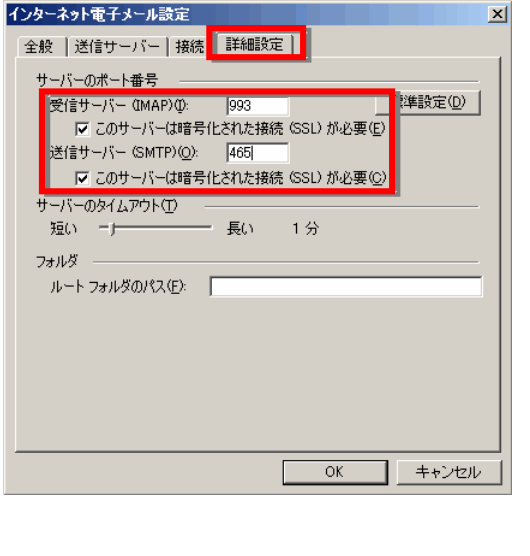